# **Ordering Supplies in Wincap**

1. Log in to [www.wincapweb.com-](http://www.wincapweb.com-/) your password contains a capital letter and a symbol. If you do not know your password, click Forgot Password to reset it.

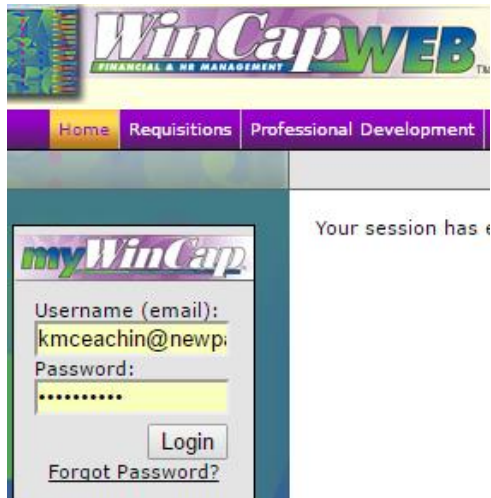

2. Go to Requisitions, then My Requisitions

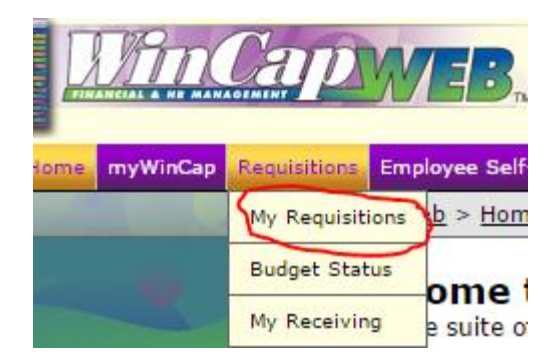

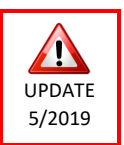

3. Make sure you are in the correct Fiscal Year. Orders should be placed in the current year until June 30<sup>th</sup>. For example, if you are placing your order before June 30, 2019, you will need to be in Fiscal Year 2019. If you are placing your order after June 30<sup>,</sup> 2019, you need to be in Fiscal Year 2020. This pattern will continue every school year. (Orders placed before June 30, 2020 will be in 2020, after that date, will be in 2021, and so on)

4. Click Add Requisition

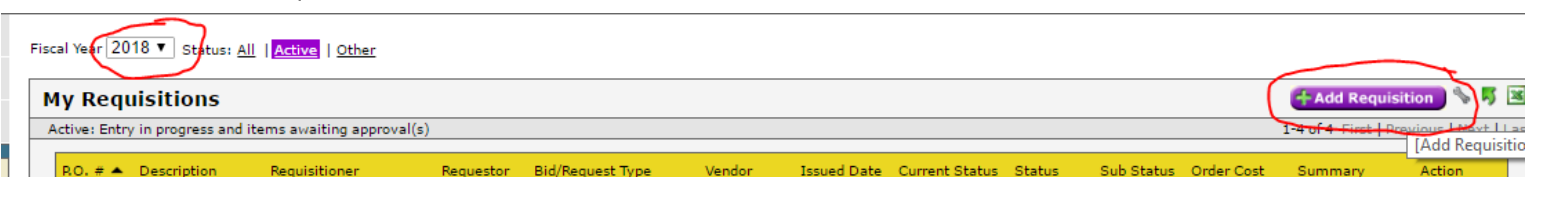

5. Next to the space for Bid/Request Type click on Select.

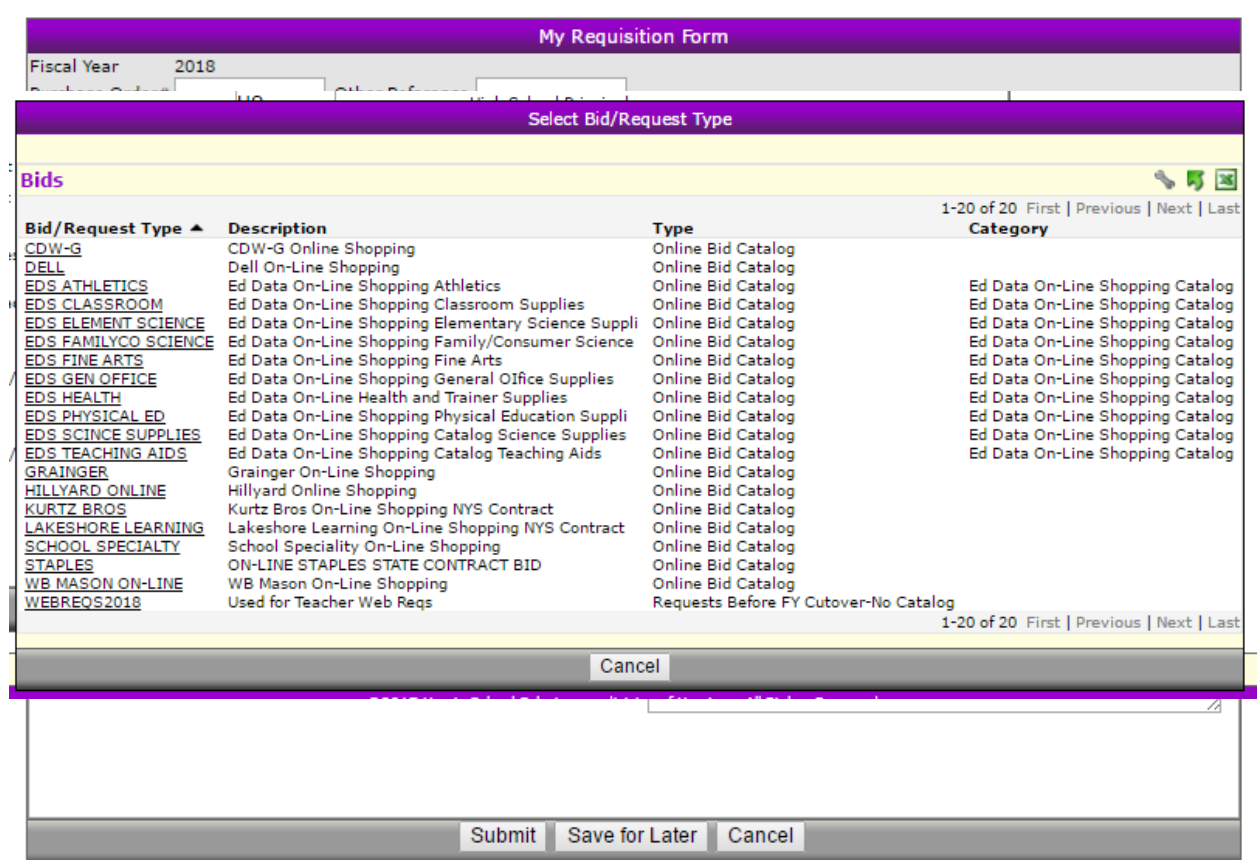

- 6. Choose your vendor. *\*Note\* EDS (Ed-Data) is the only vendor that lets you work off your previous year's order.*
- 7. Click on Line Items

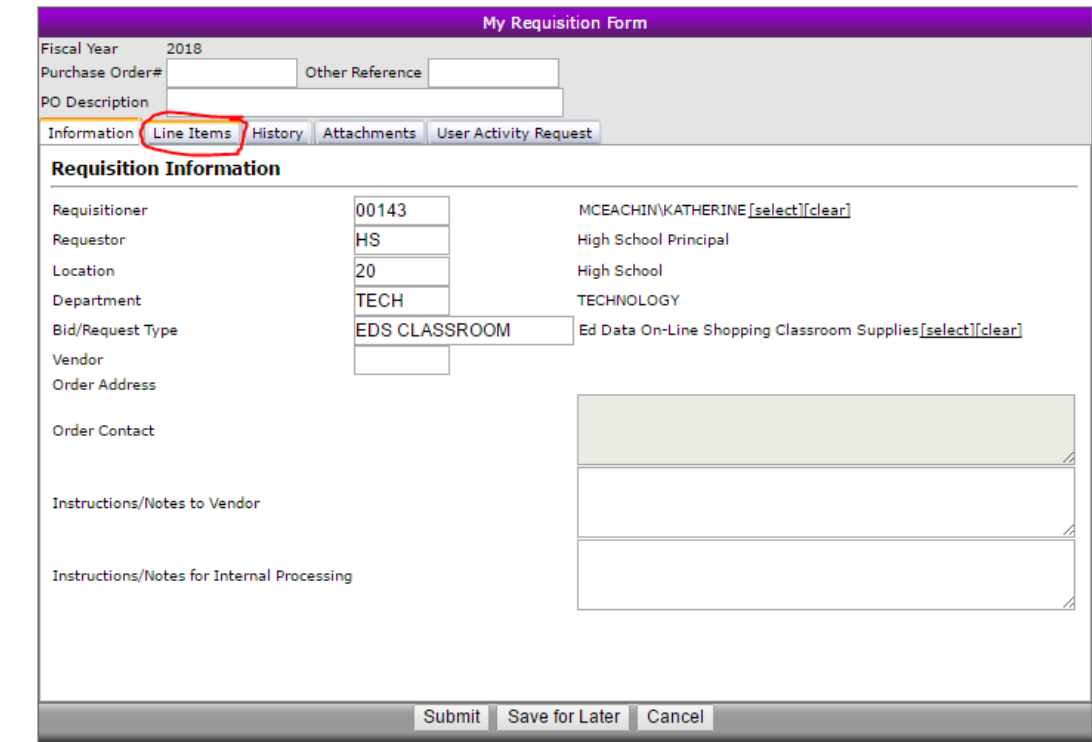

## 8. Click Shop Online

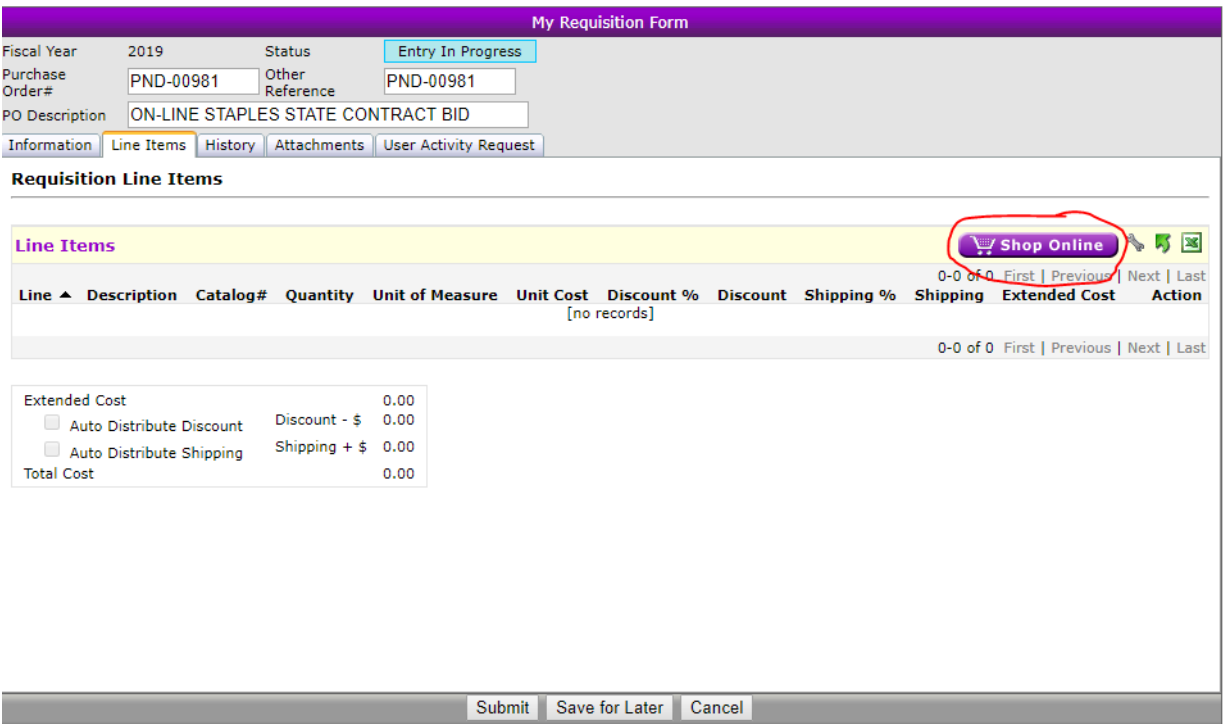

# **If you are shopping with Ed- Data :**

- Click on the link that says General Classroom Supplies (or whatever category you are shopping in).
- \* \*\*If you are going to work off of a previous year's order it will appear on the bottom (where the red line is). Click the Modify button to view and edit the order. If nothing appears here, you have no previous order to work from.

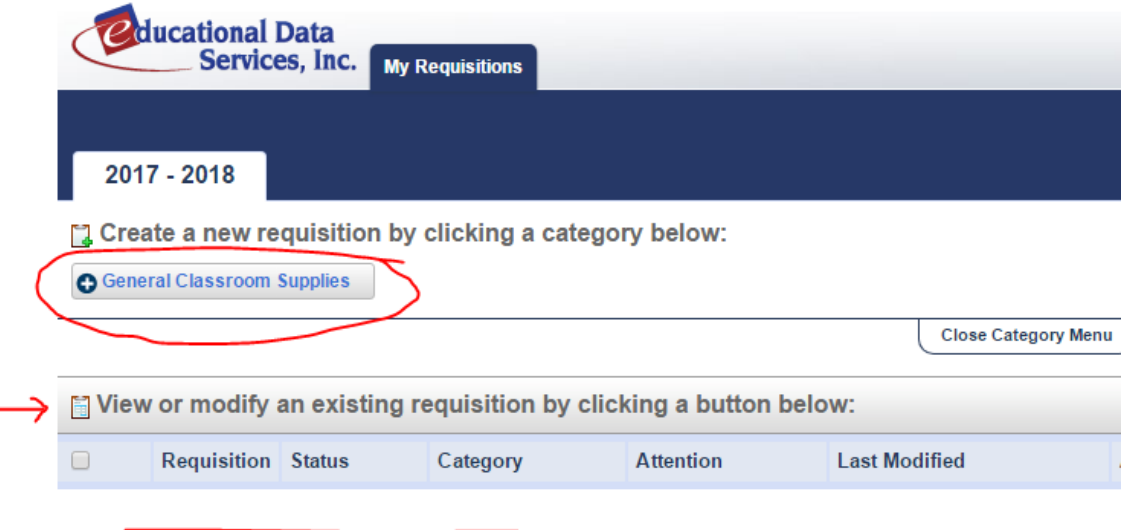

- If you have access to more than one budget code, select the one you wish to use from the Account # dropdown.
- You can search for items from the vendor in the Search tab.
- If you know the item #, you can enter it in the Item # field.
- To view the vendor's online catalog, click the **interprellent in a new tab.**

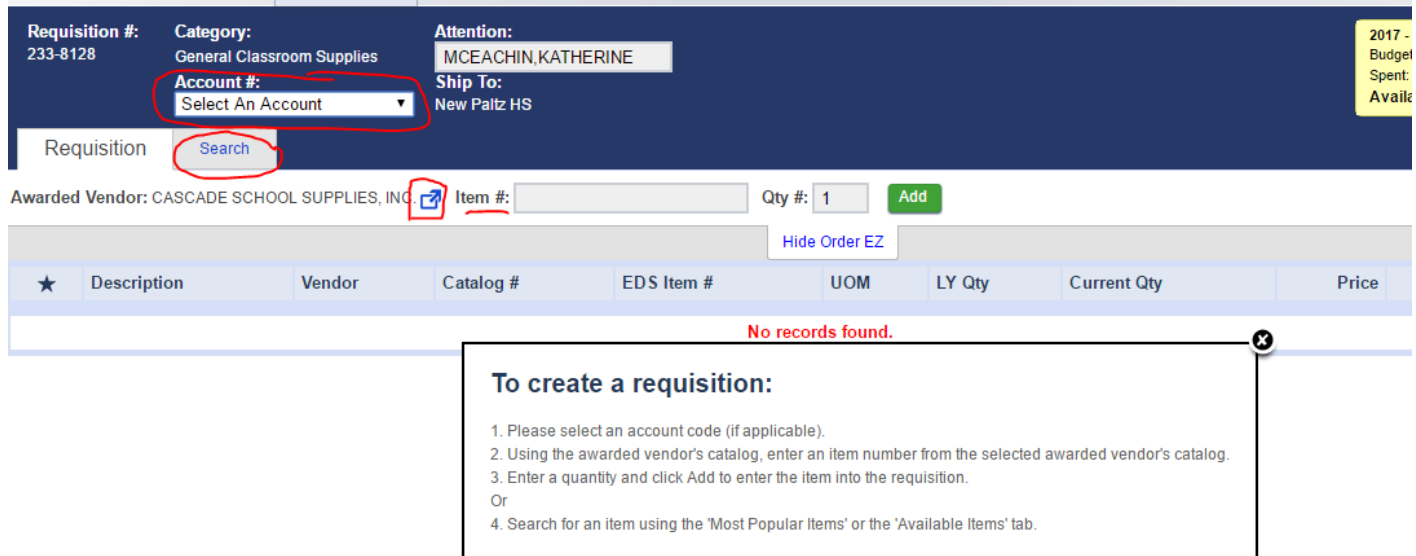

From the online catalog, note the Item # of the products you would like.

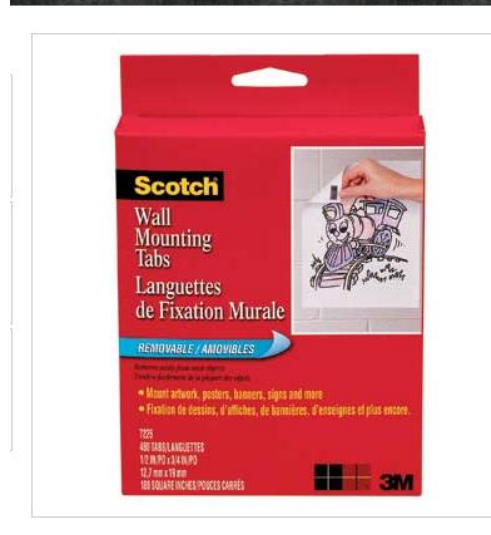

## **SCOTCH WALL MOUNT TABS 480/PKG** Item Number: 015952

#### Price: \$18.09

#### 480 TABS

Handy foam tabs with double-sided adhesive - great for displaying lightweight artwork, st...

#### **View Full Description**

#### **UOM: PKG**

You must LOGIN or Become A Member to Add to Cart

 You can go back and forth between the two tabs and enter your item numbers as you go through the catalog OR you can record the item #s on paper and enter them all at once. To return to the order screen, click on the Requisition tab:

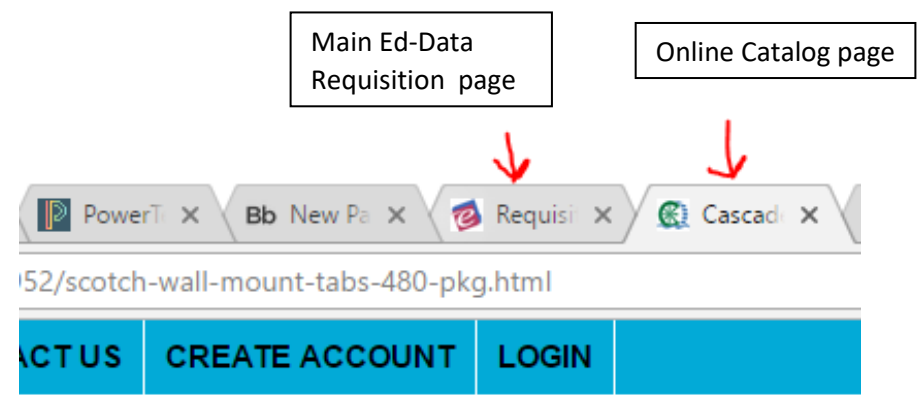

Enter your item # and the quantity, then click Add

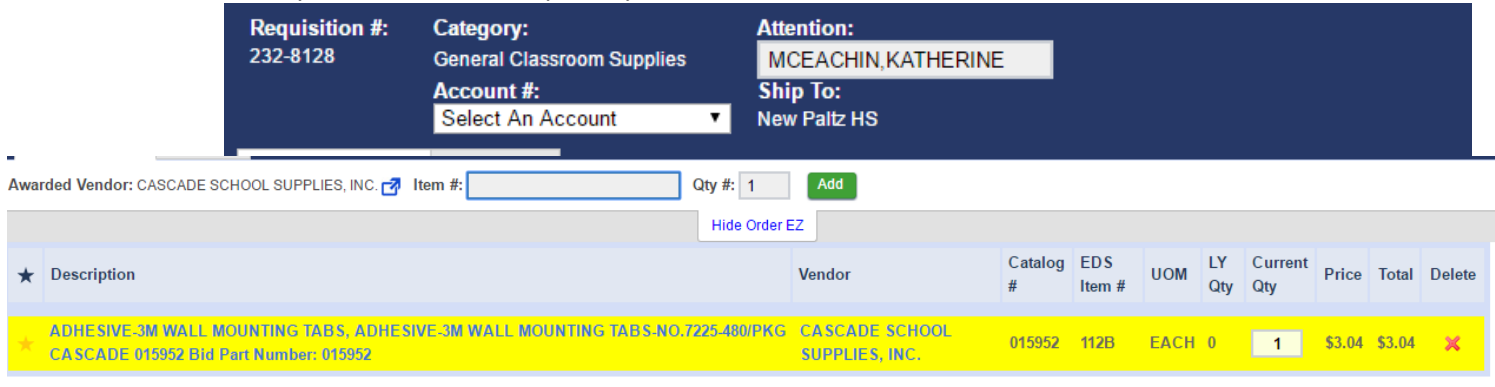

• Item will appear in your "cart"

When you are done shopping, Click SUBMIT TO WINCAP.

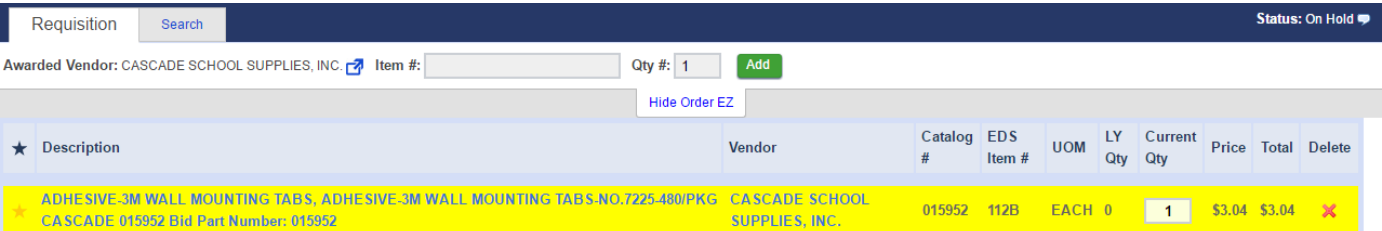

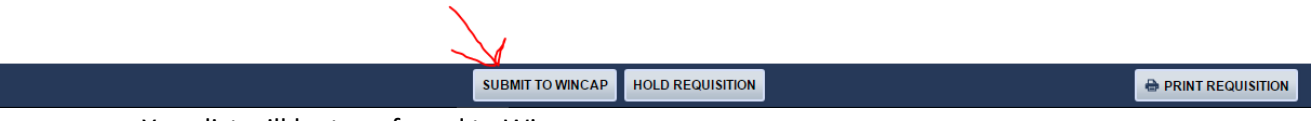

Your list will be transferred to Wincap.

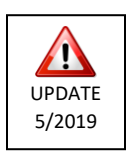

# Now you will need to verify that a budget code has been associated with your order.

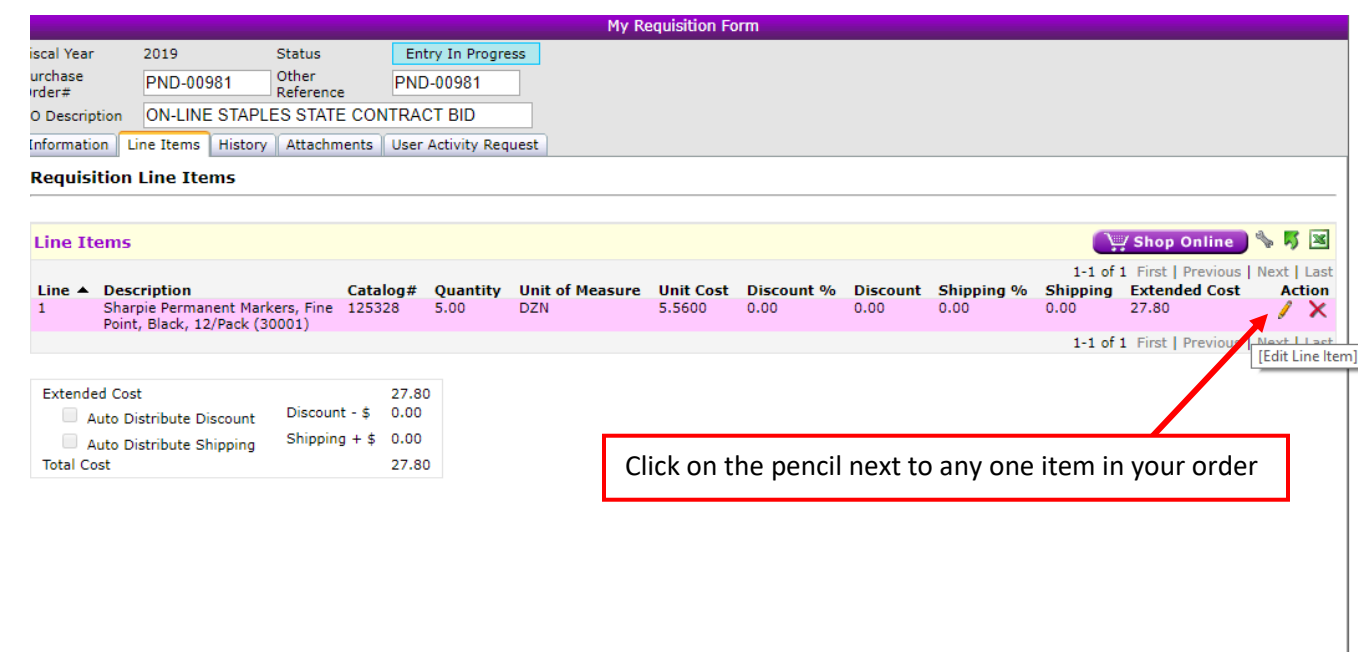

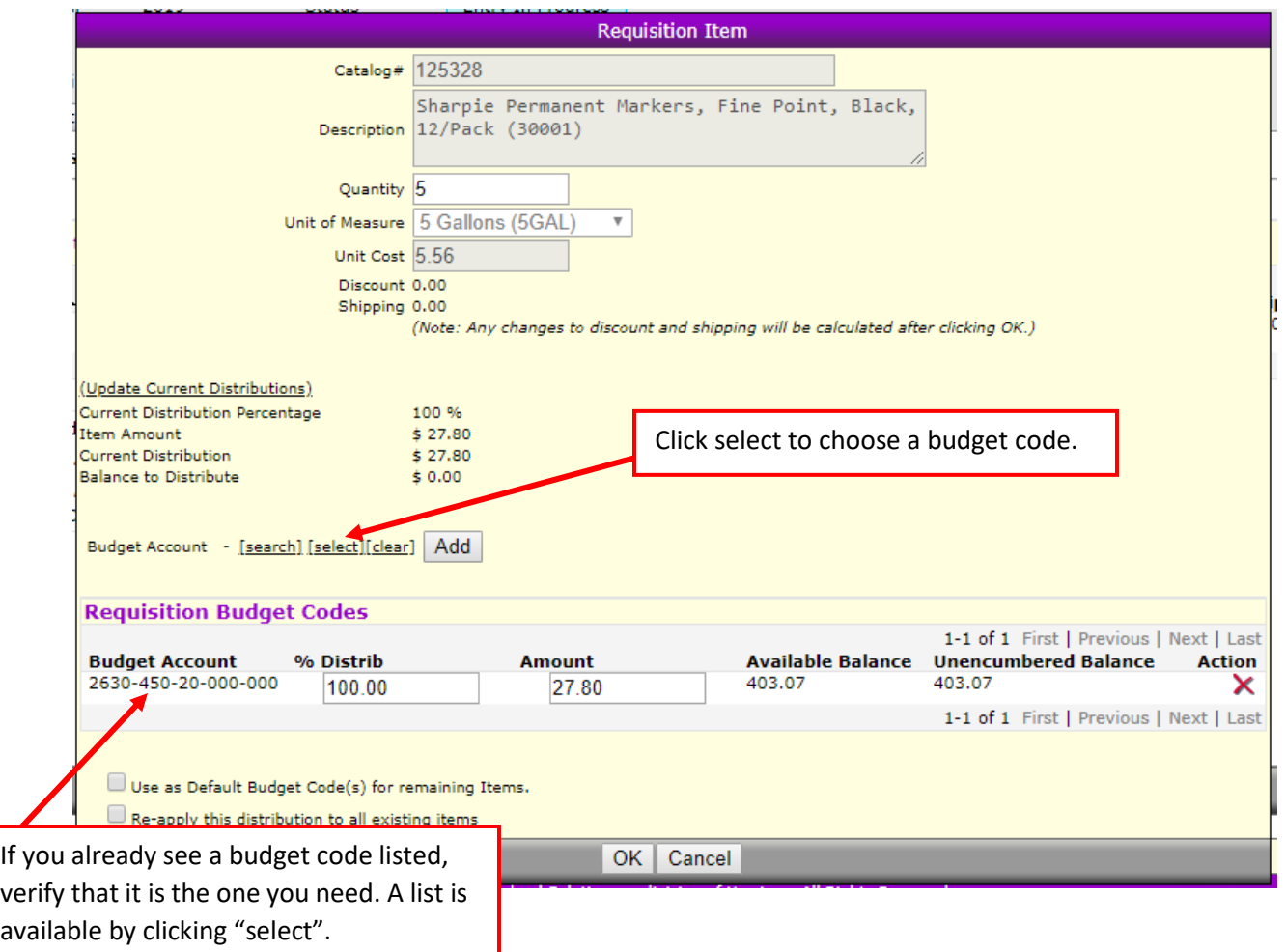

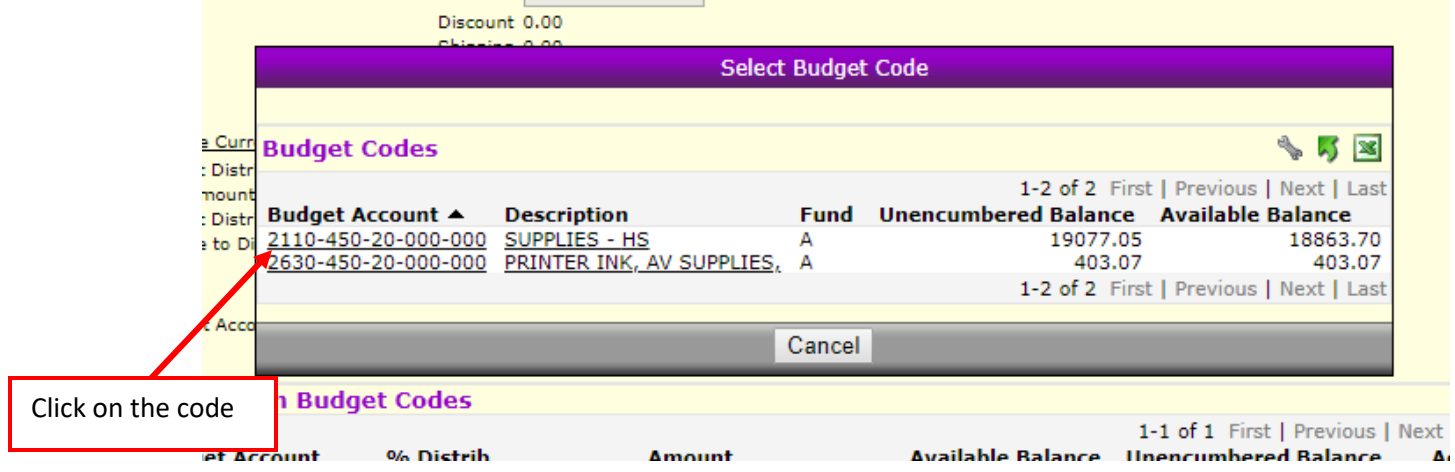

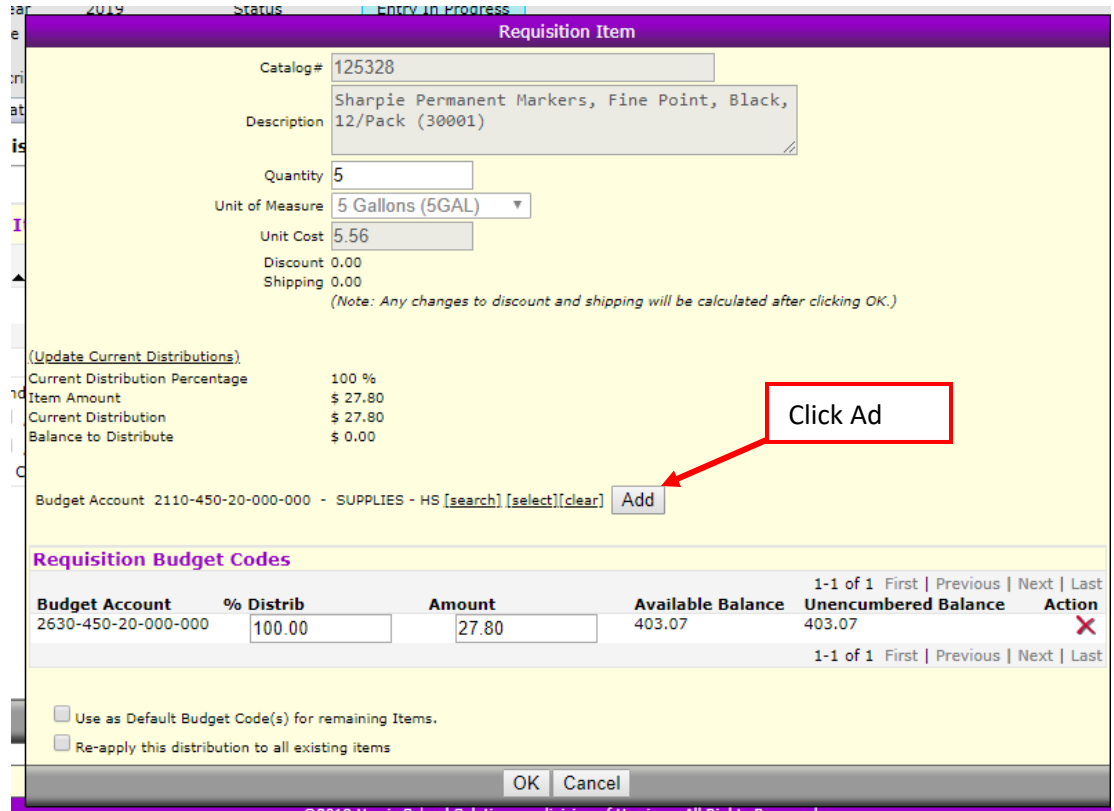

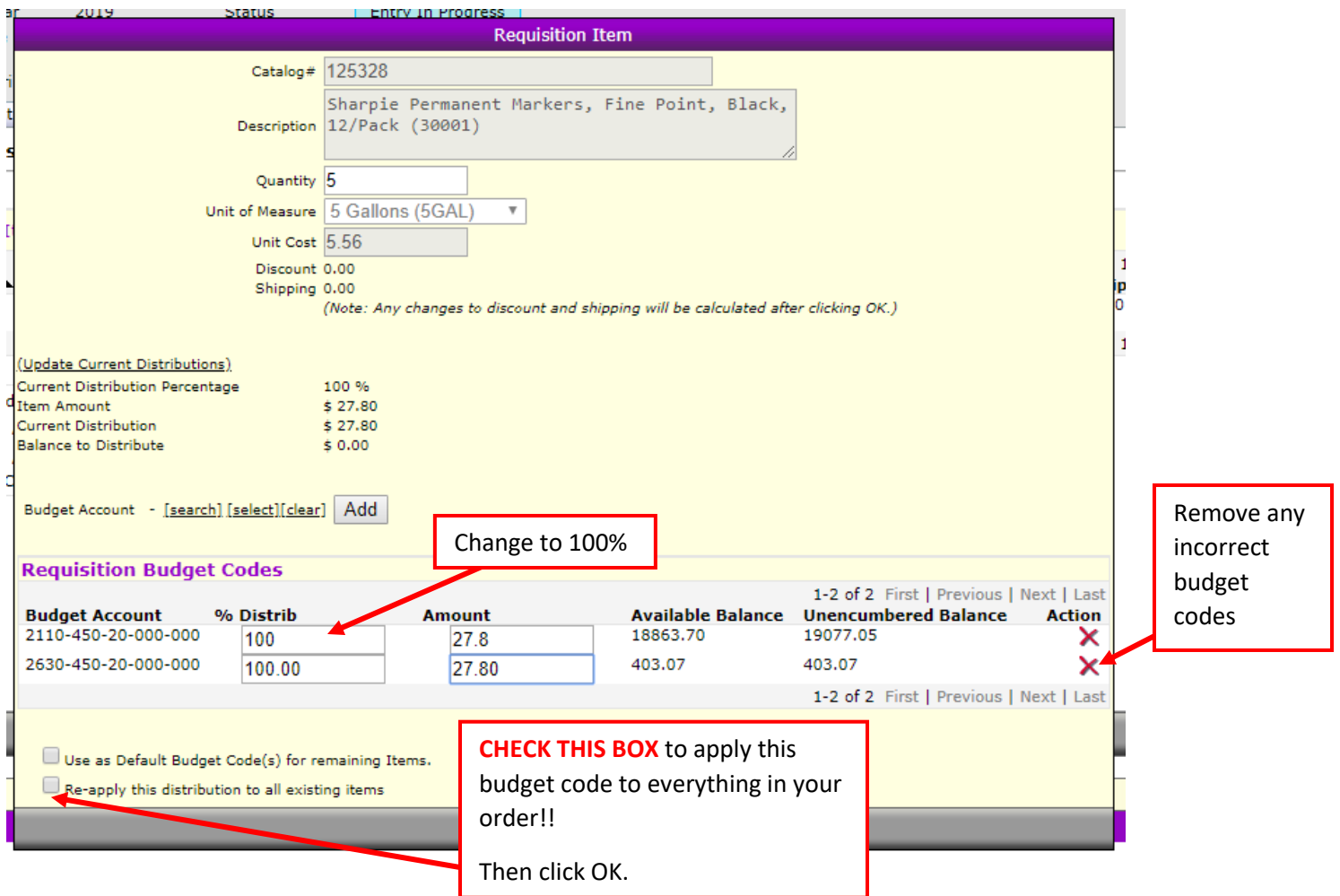

 If you are finished, click Submit. If you are not finished shopping with this vendor or are just not ready to finalize your order, click Save for Later.

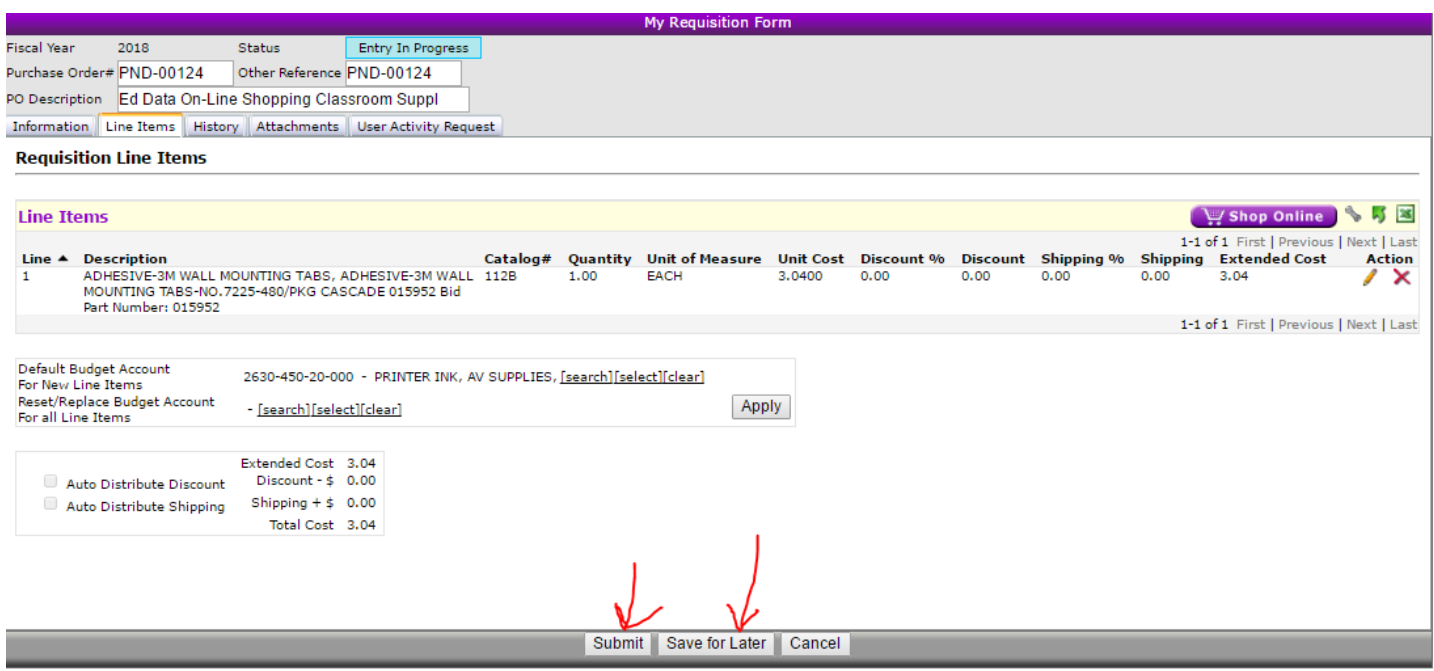

# **If you are shopping with another vendor :**

When you click Shop Online, you will be brought to the vendor's website.

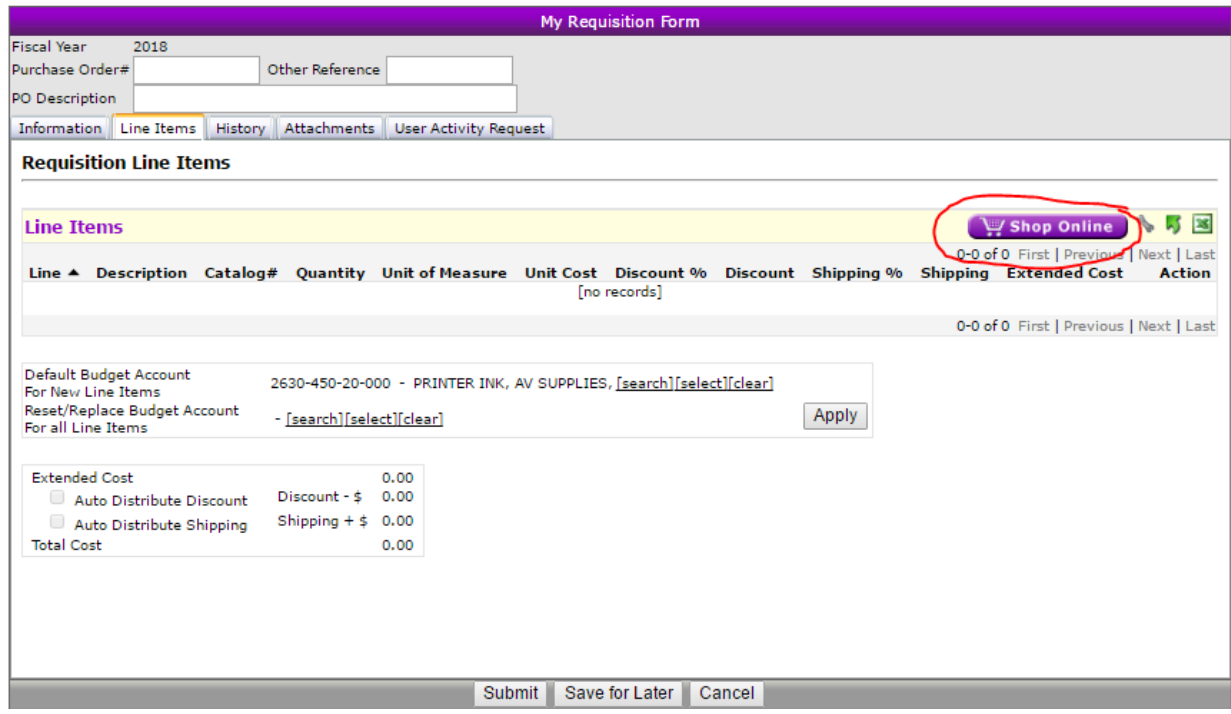

 Shop as you normally would online. When you are done adding items to your cart, click Checkout.

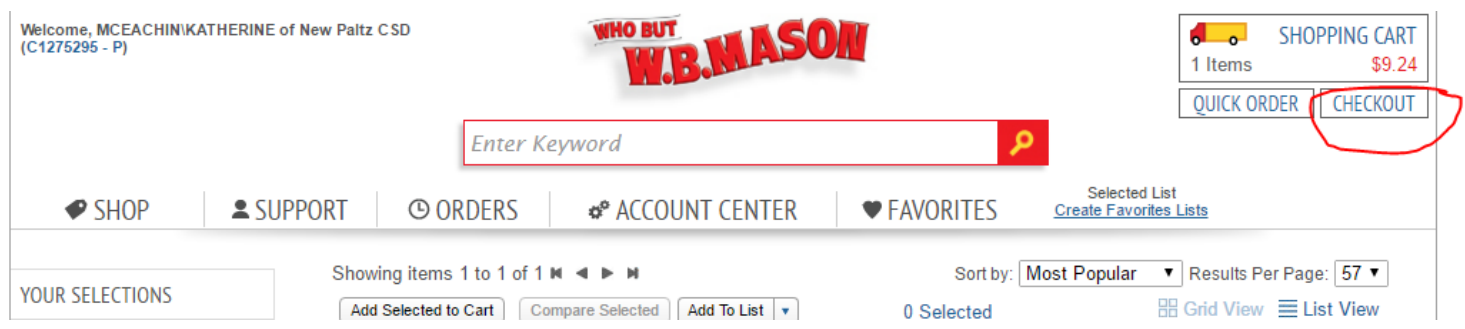

This will bring your list over to Wincap

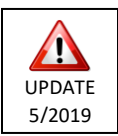

Now you will need to verify that a budget code has been associated with your order.

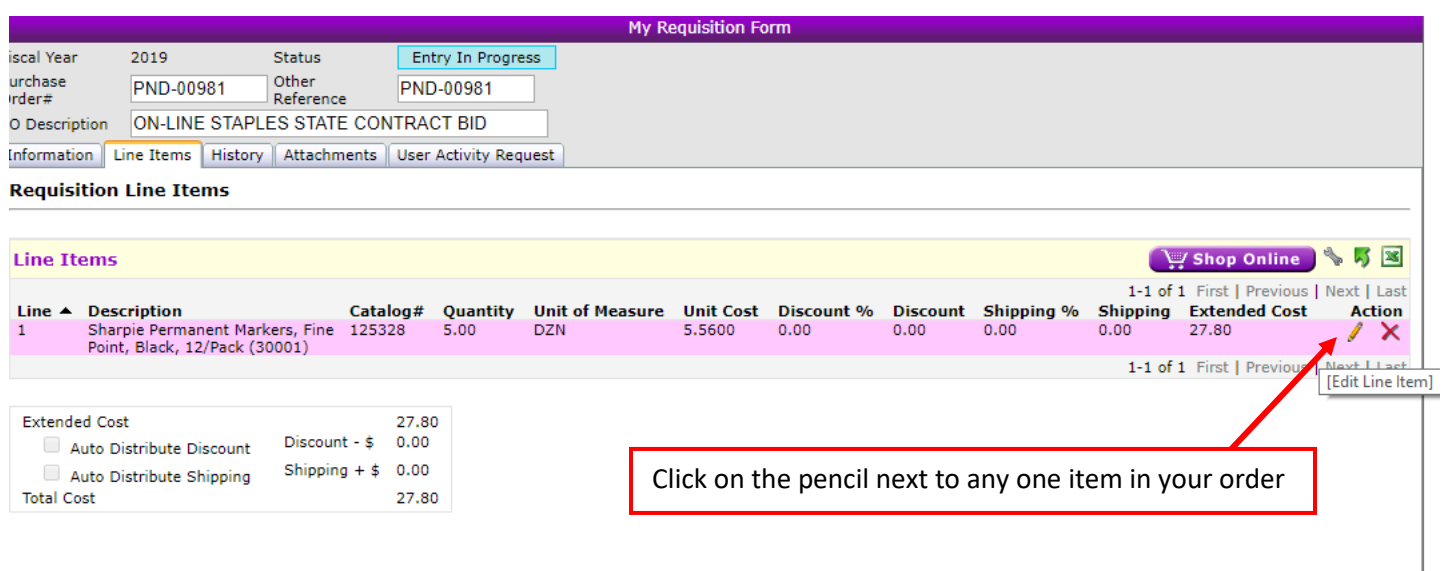

Submit Save for Later Cancel

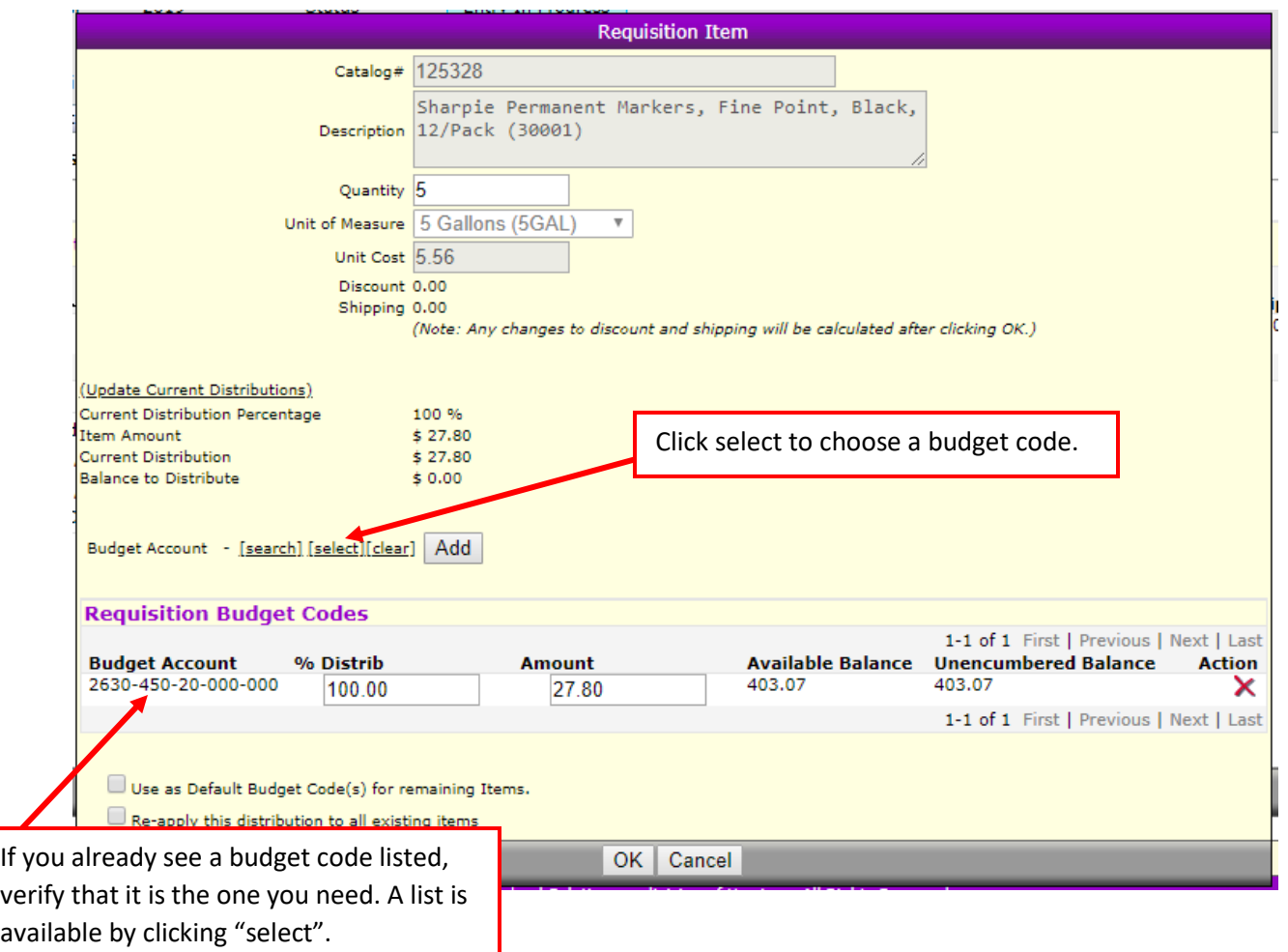

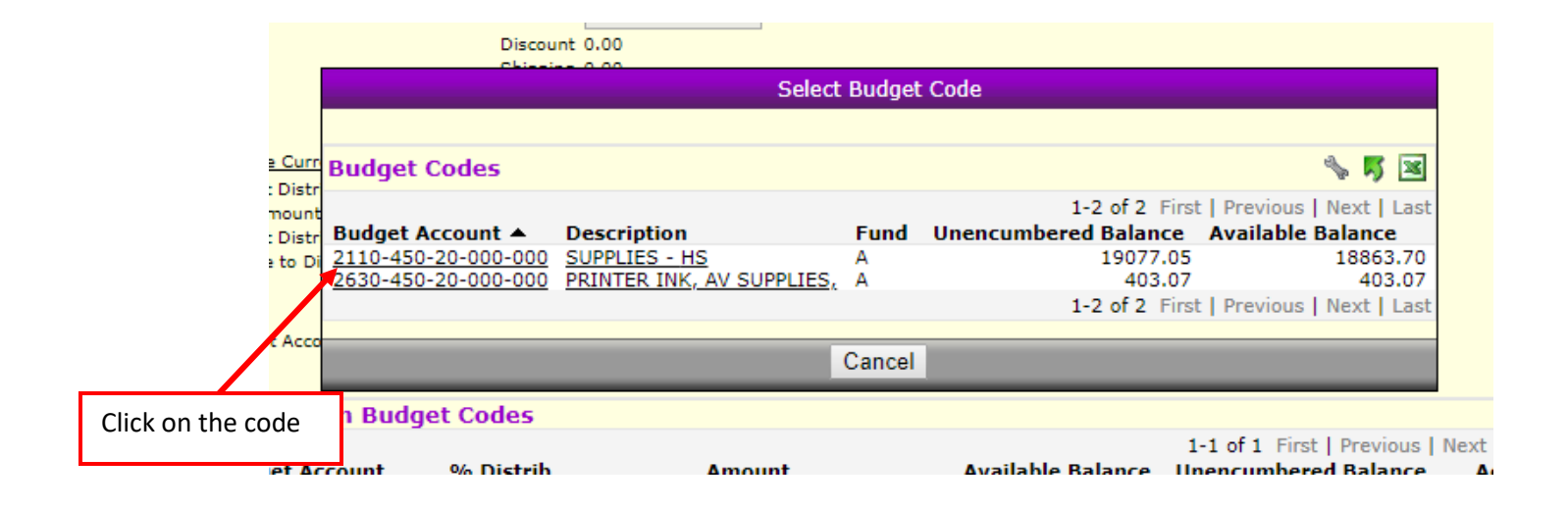

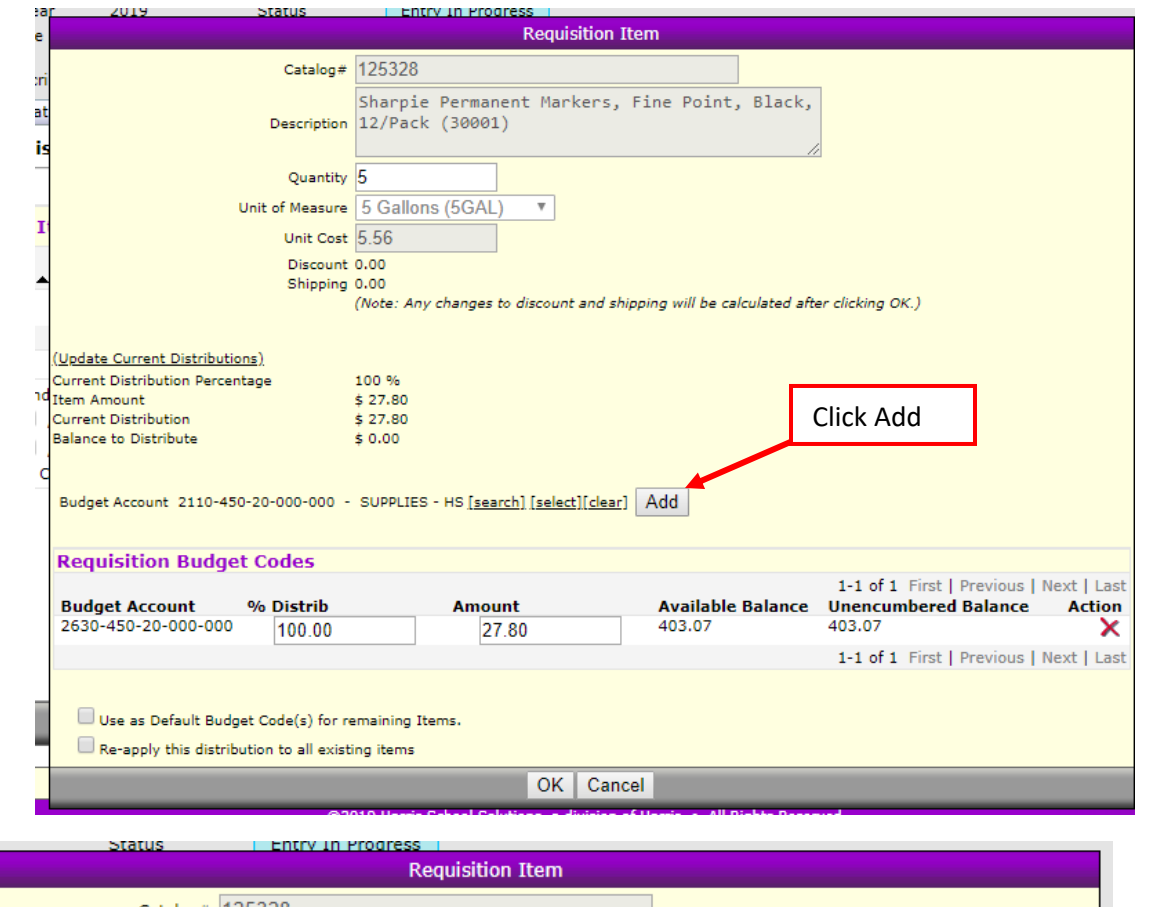

 $\frac{1}{2}$ 

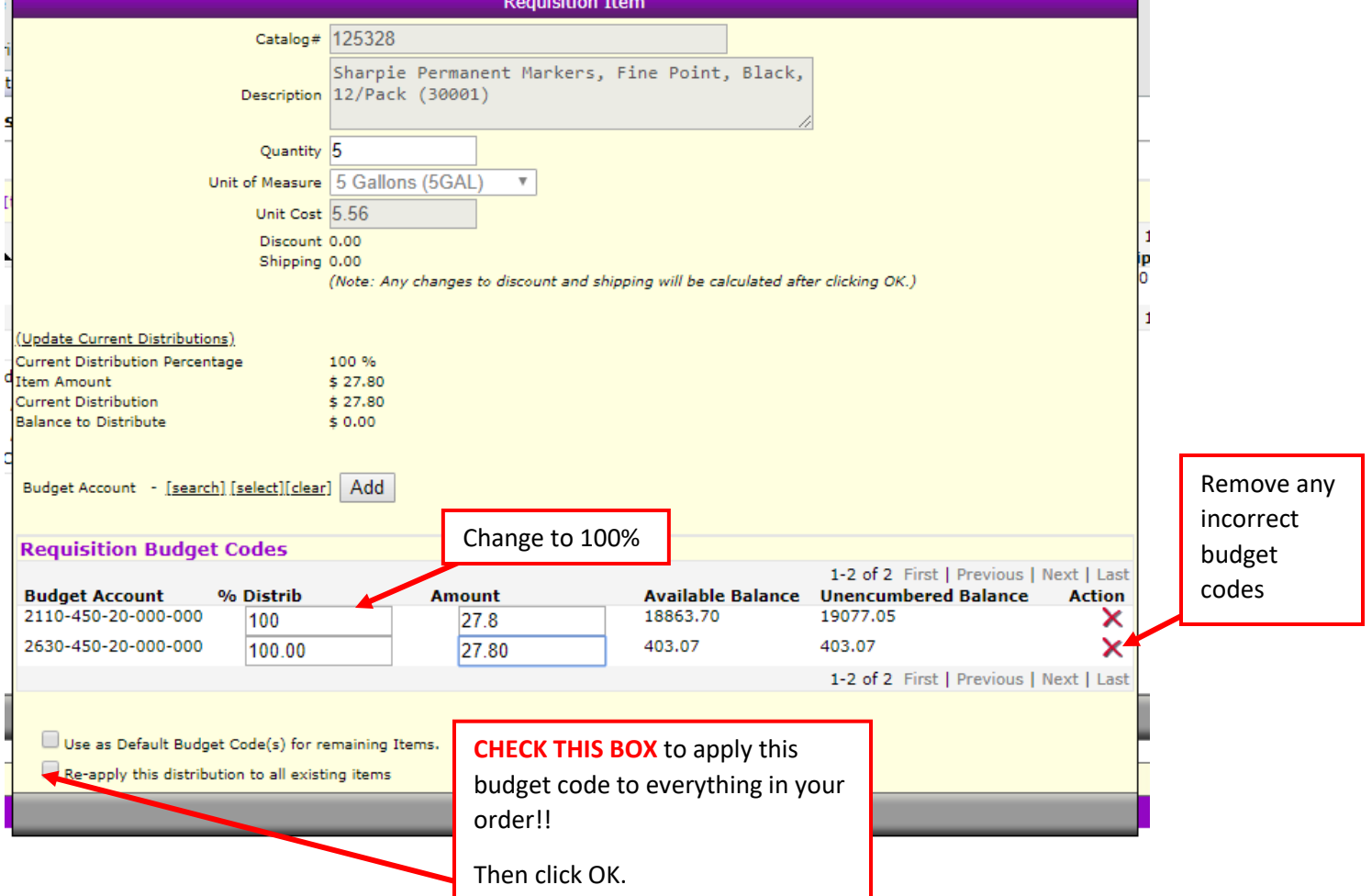

If you are finished, click Submit. If you aren't ready yet, click Save for Later

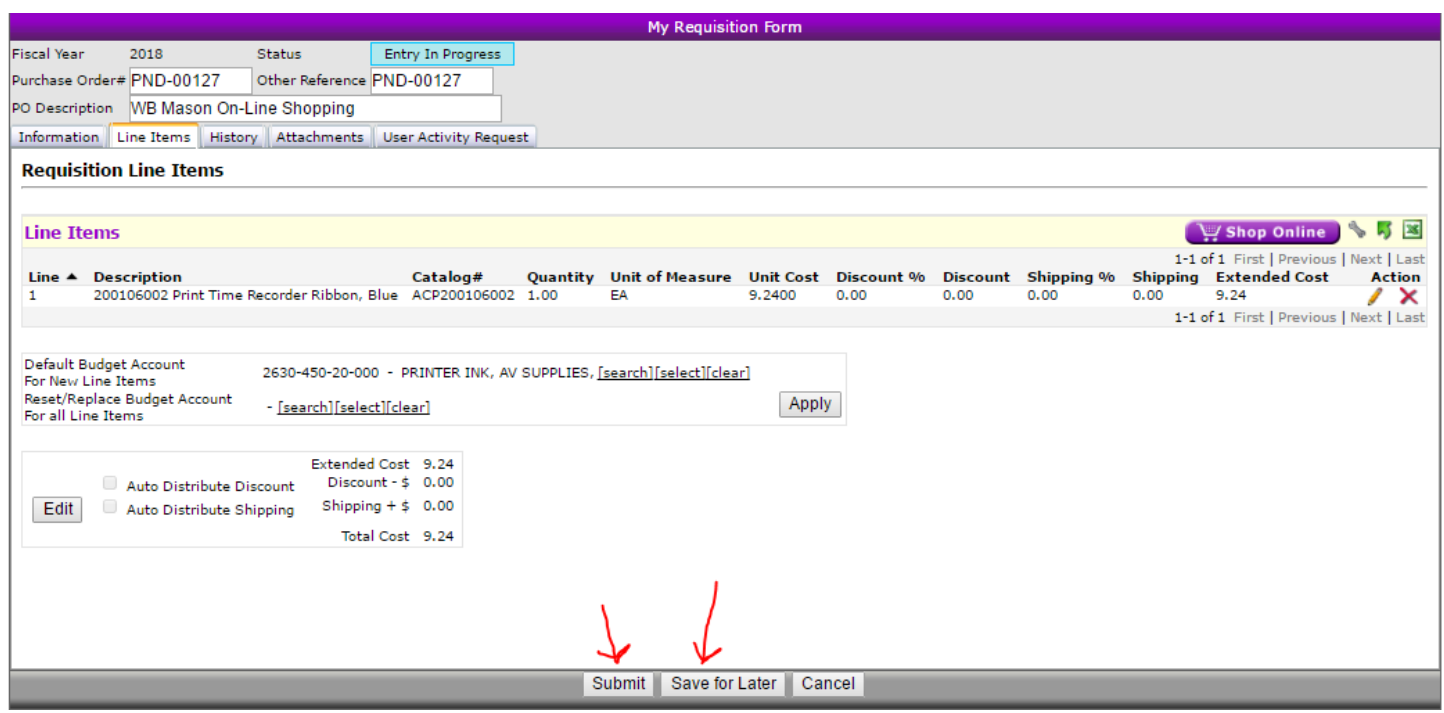

### **To edit an order you have already started:**

### Click the pencil

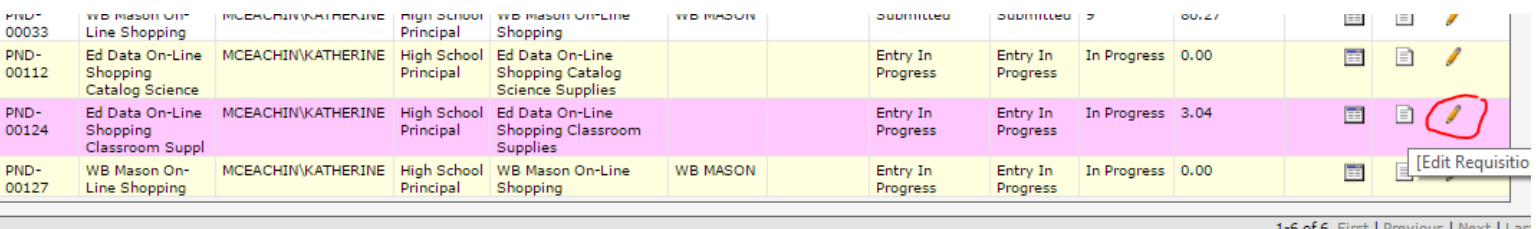

## **IMPORTANT:**

### **When you have successfully submitted your order it will say Submitted – 9**

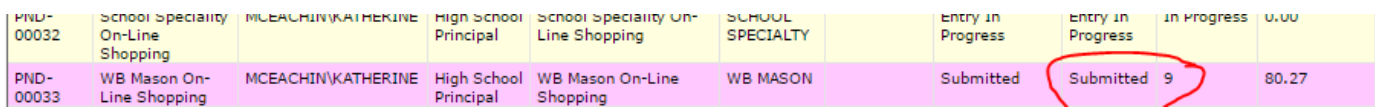

Once your building principal has approved your order, it will say Submitted- 4. After level 4 it goes over to the Business Office. Please check on your order status at some point during the summer- if it is not at Submitted-4, please contact your principal.